### **SINGLE COVER - BIDDING PROCEDURE**

#### STEP 1) e-Tenders Kerala - www.etenders.kerala.gov.in

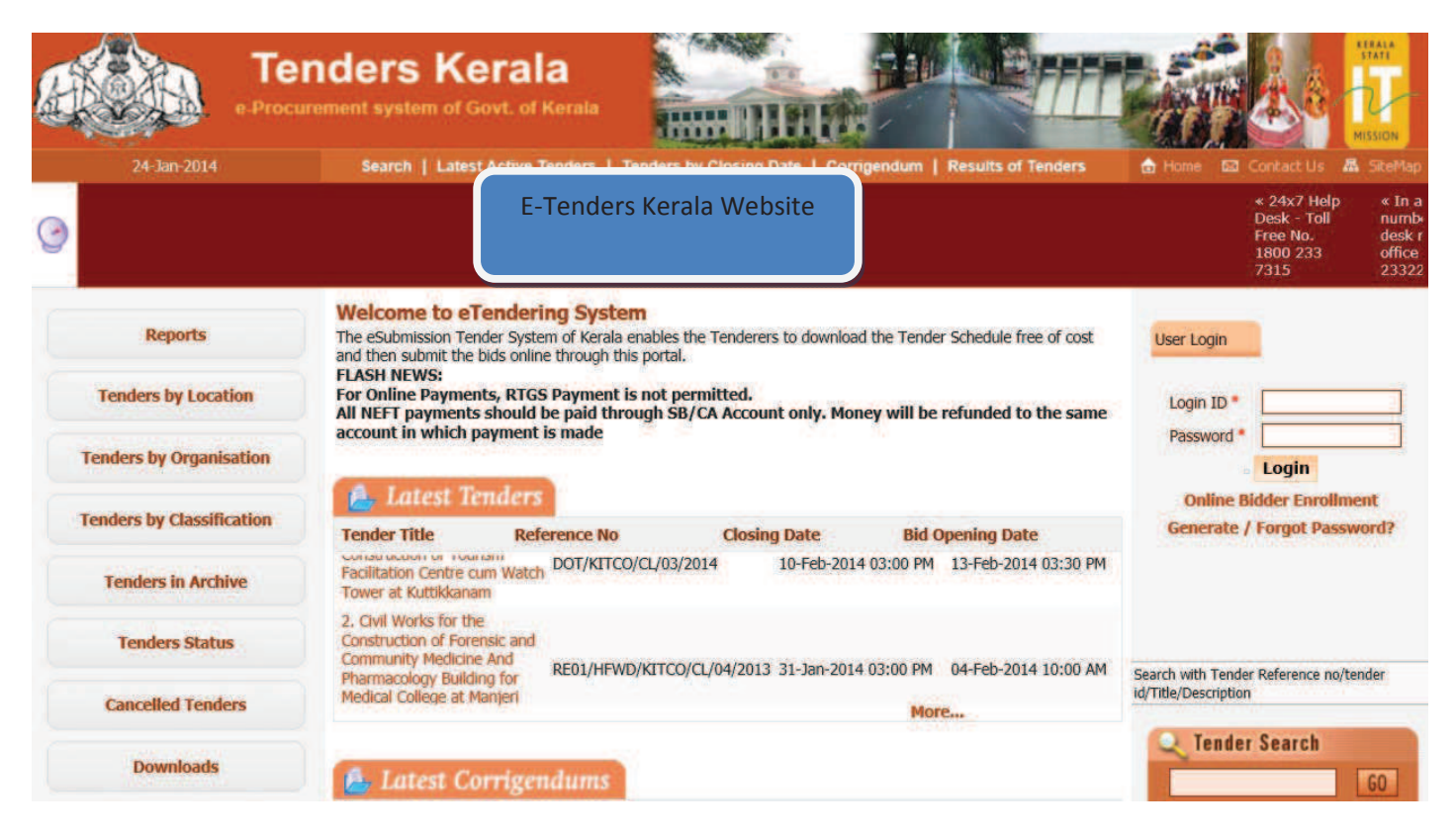

STEP 1) LOGIN TO ETENDERS ACCOUNT BY GIVING LOGIN AND PASSWORD

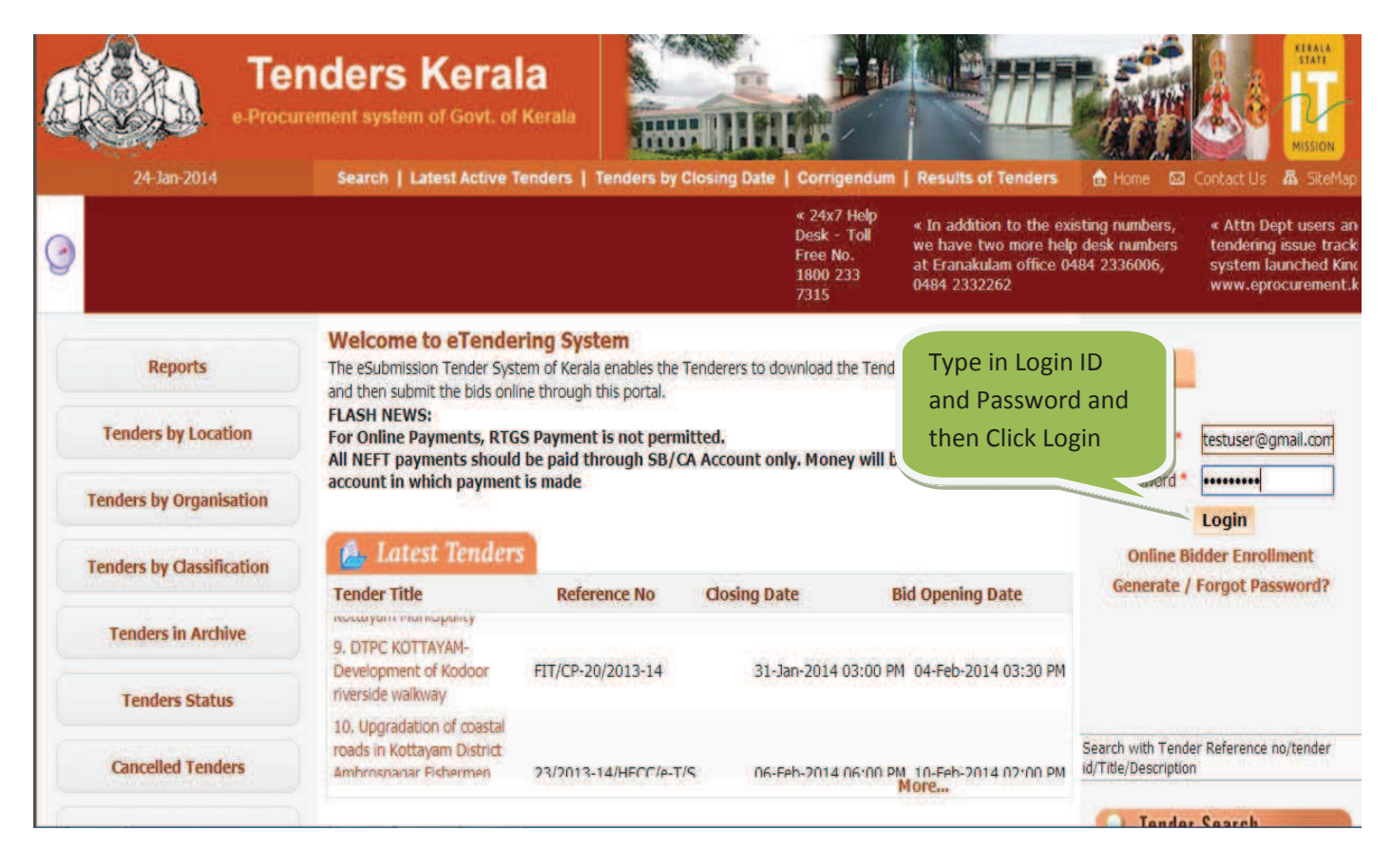

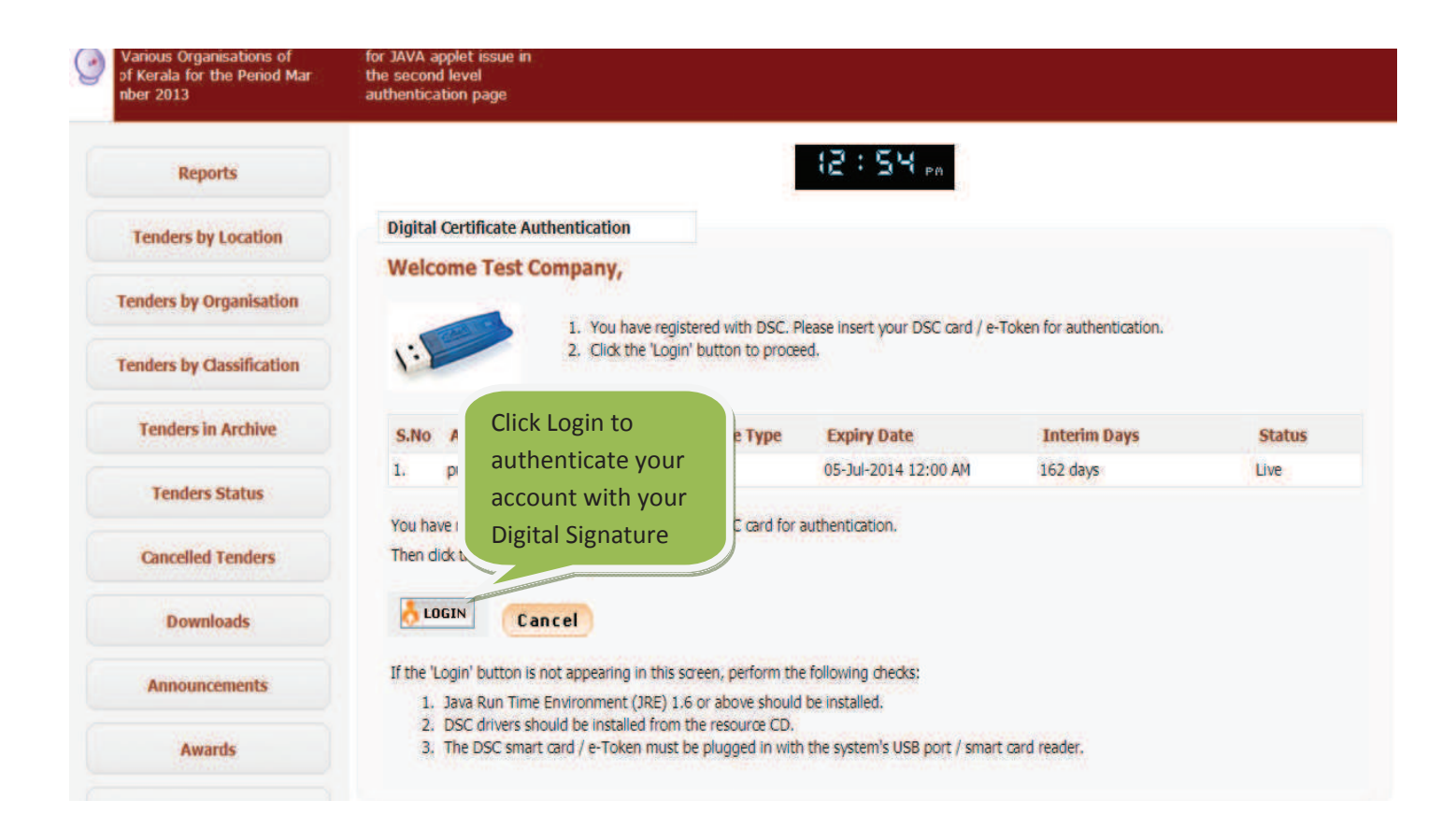

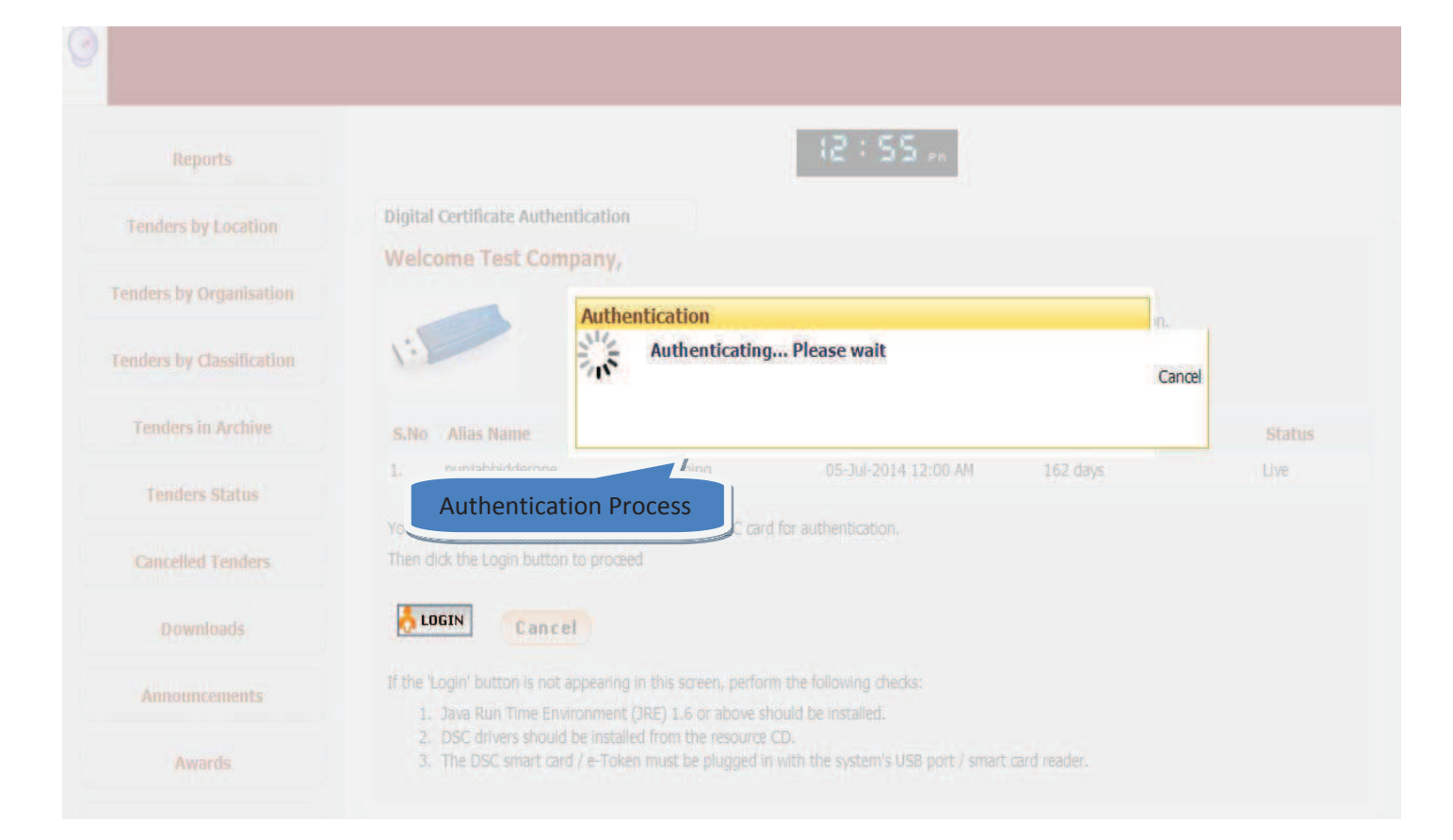

## **STEP 2)** SEARCH TENDER TO BE QUOTED

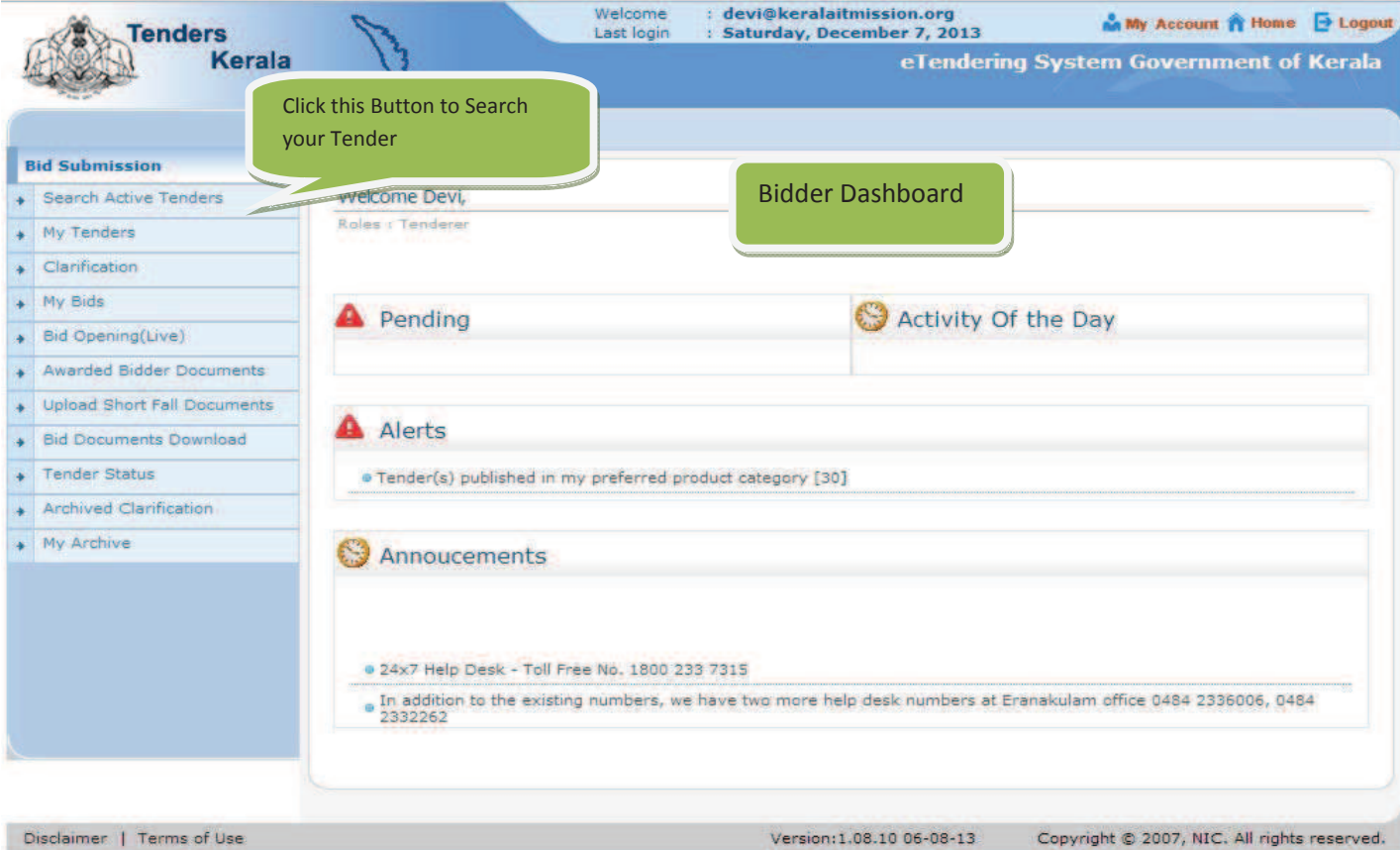

# **STEP 3)**

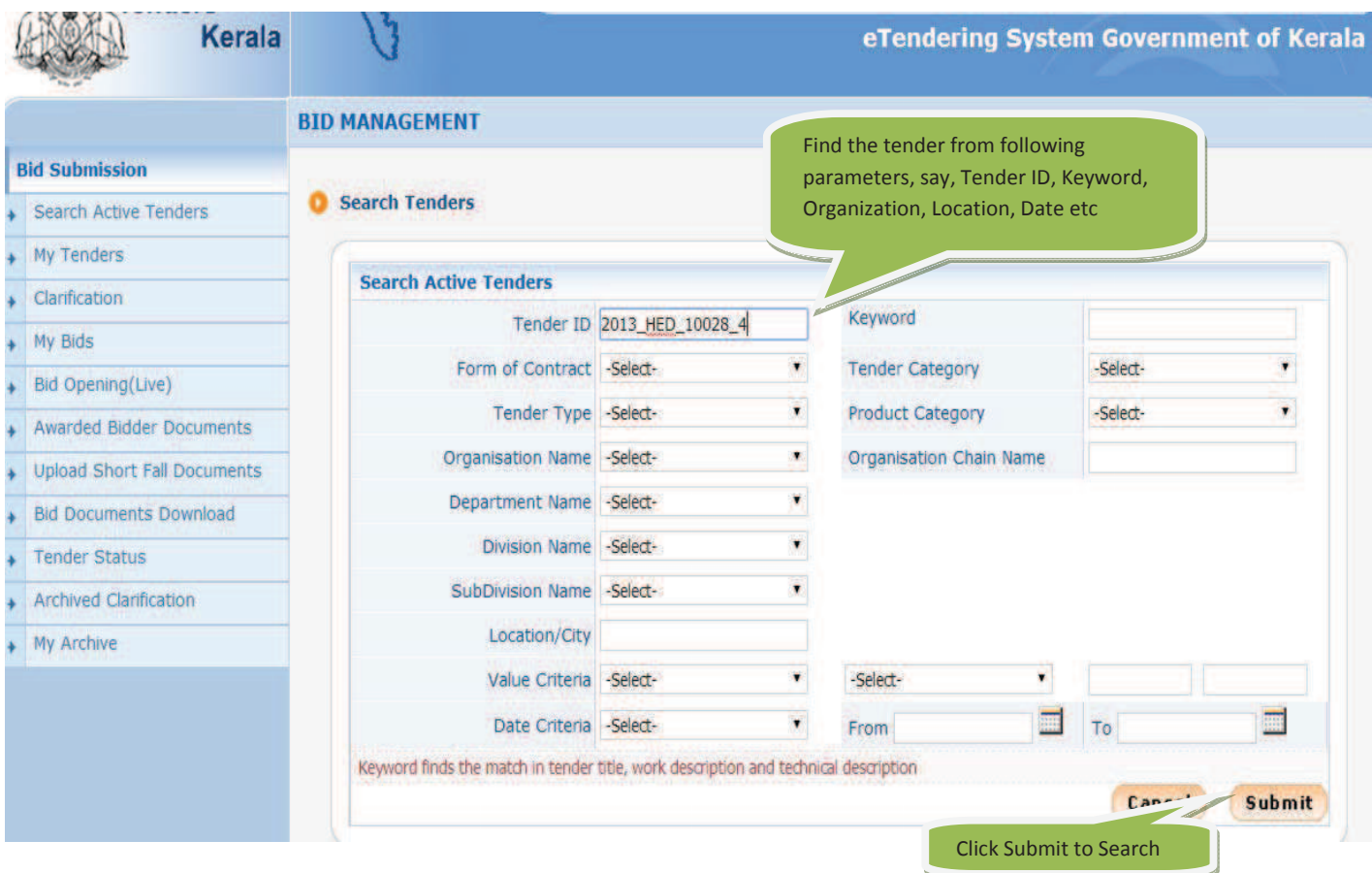

**STEP 4)**

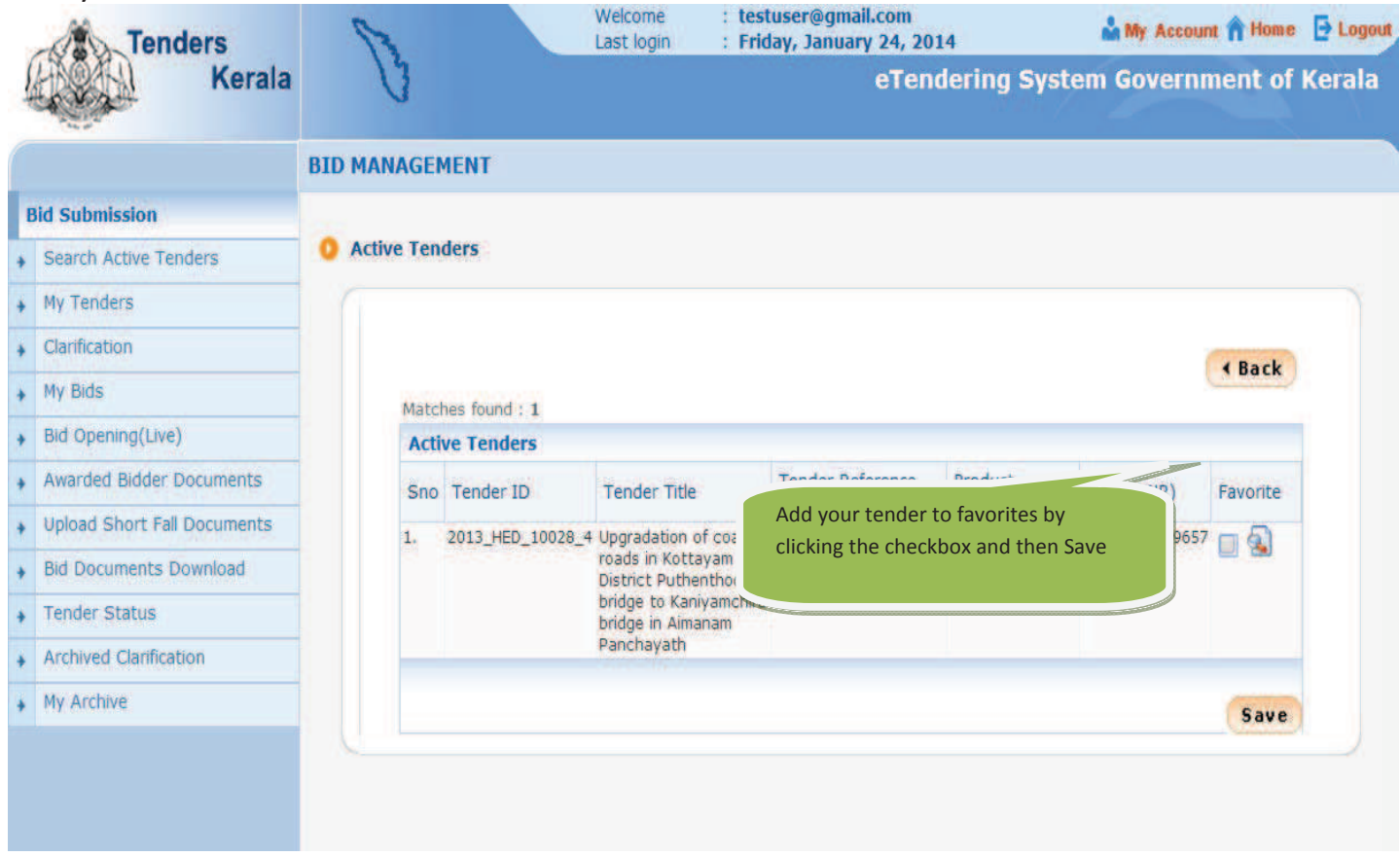

## **STEP 5)**

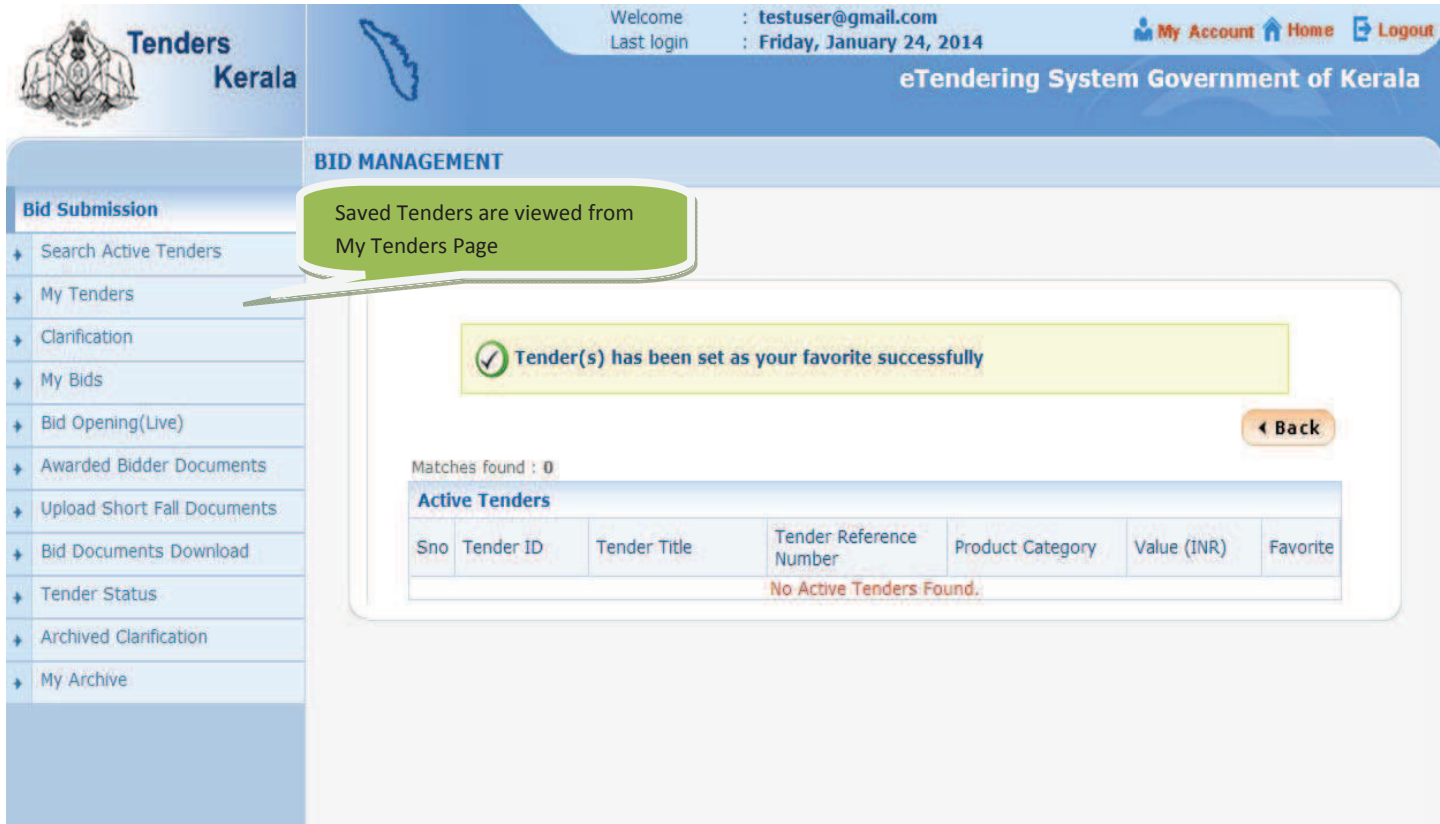

### **STEP 6)**

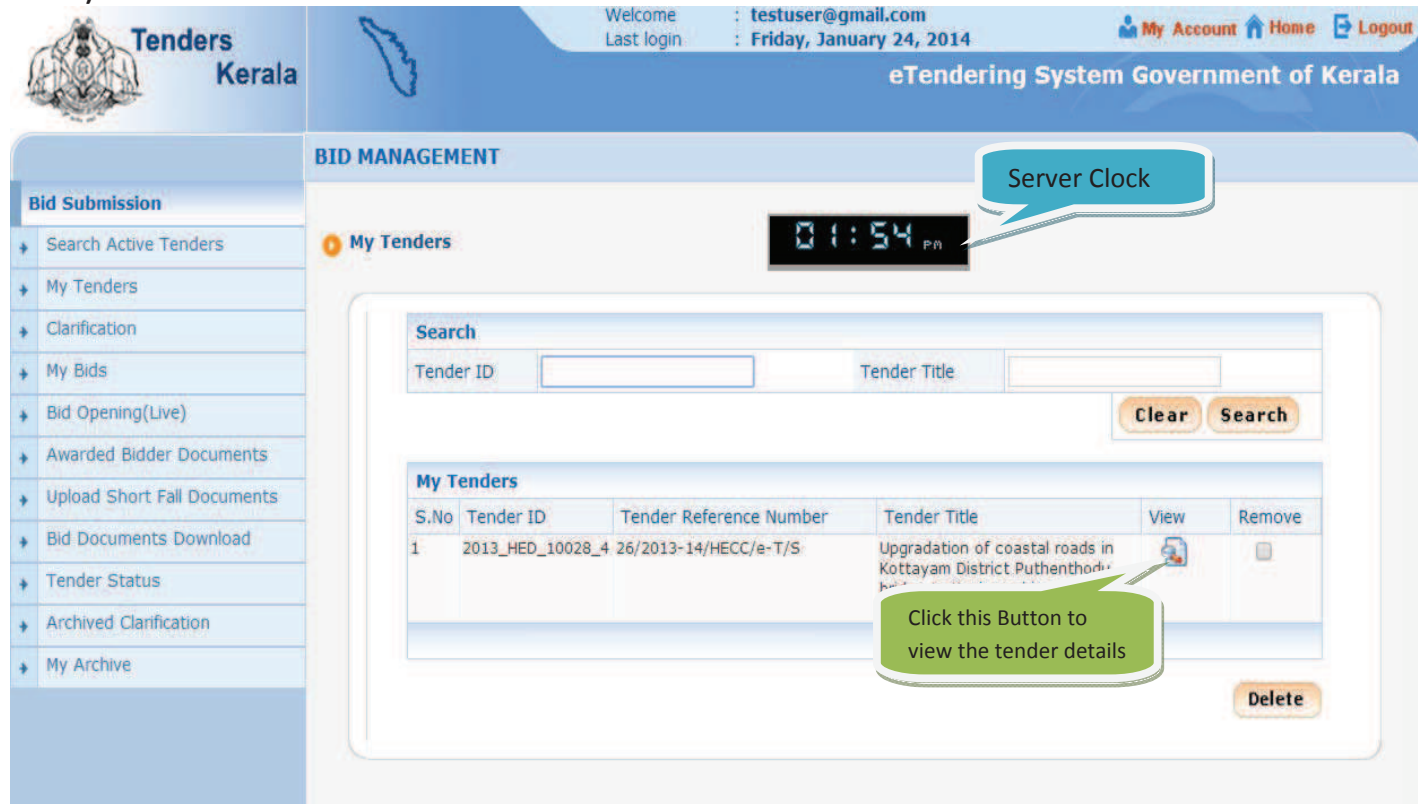

### **STEP 7)**

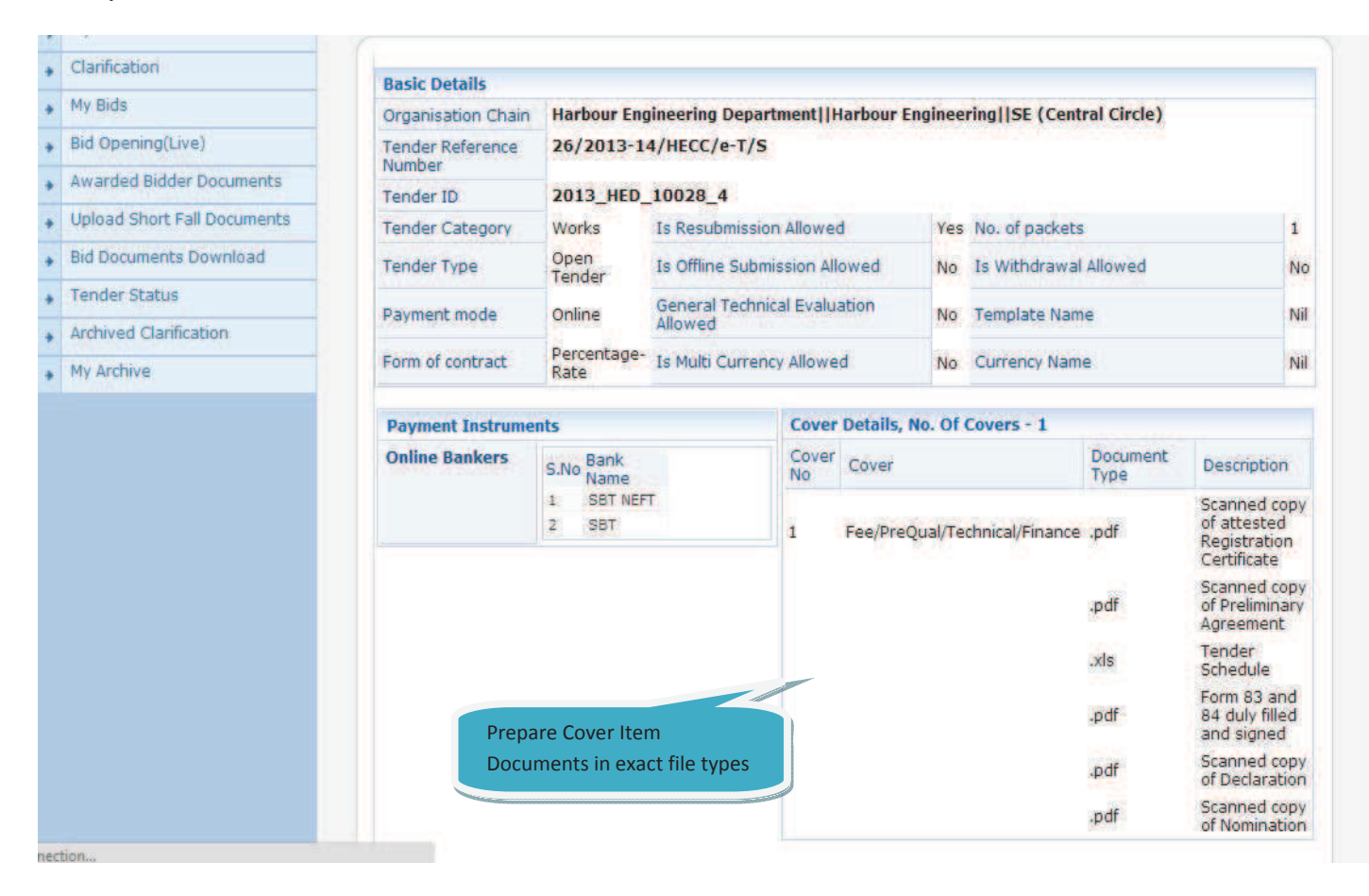

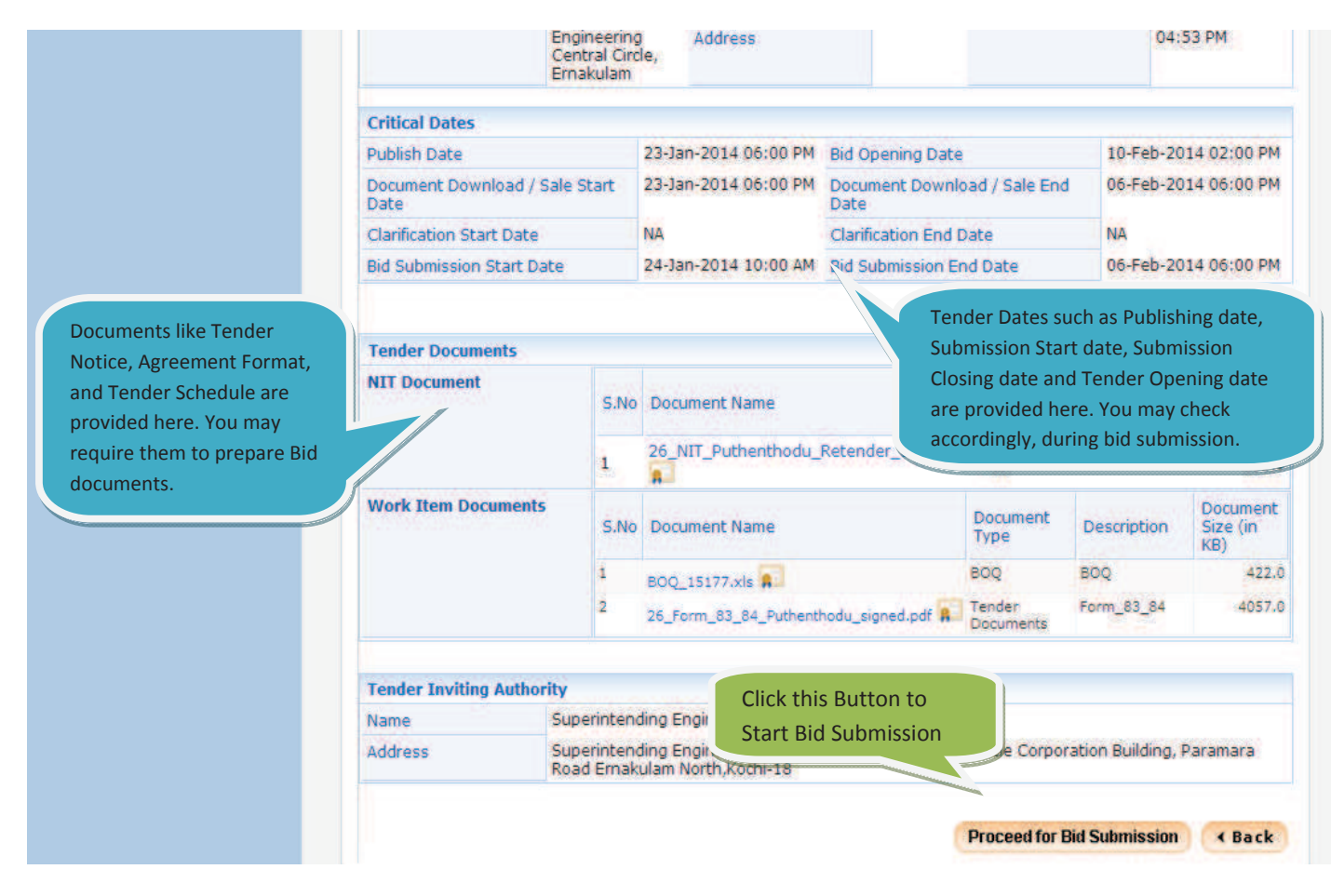

**STEP 8)**

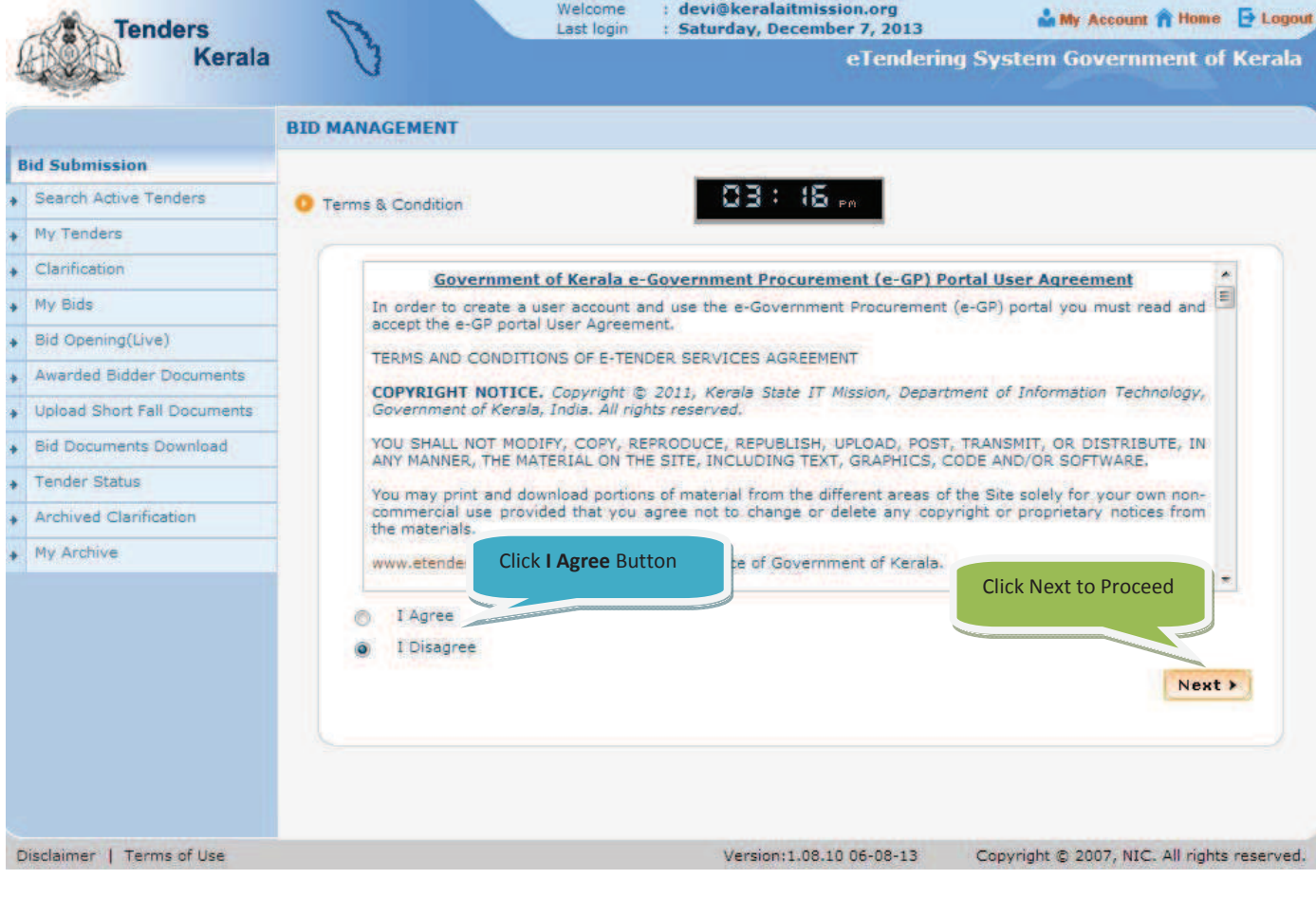

# **STEP 9)**

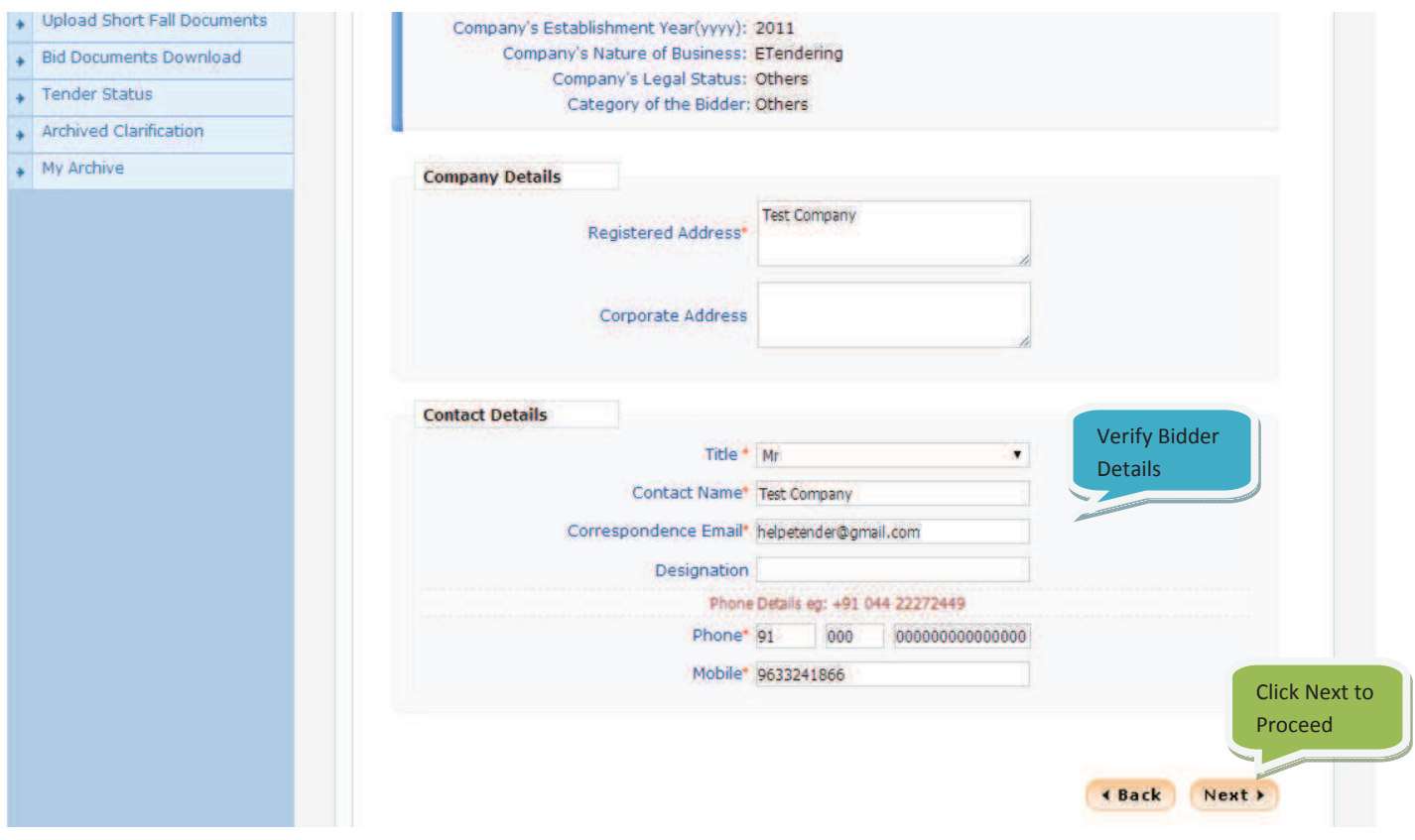

### **STEP 10)**

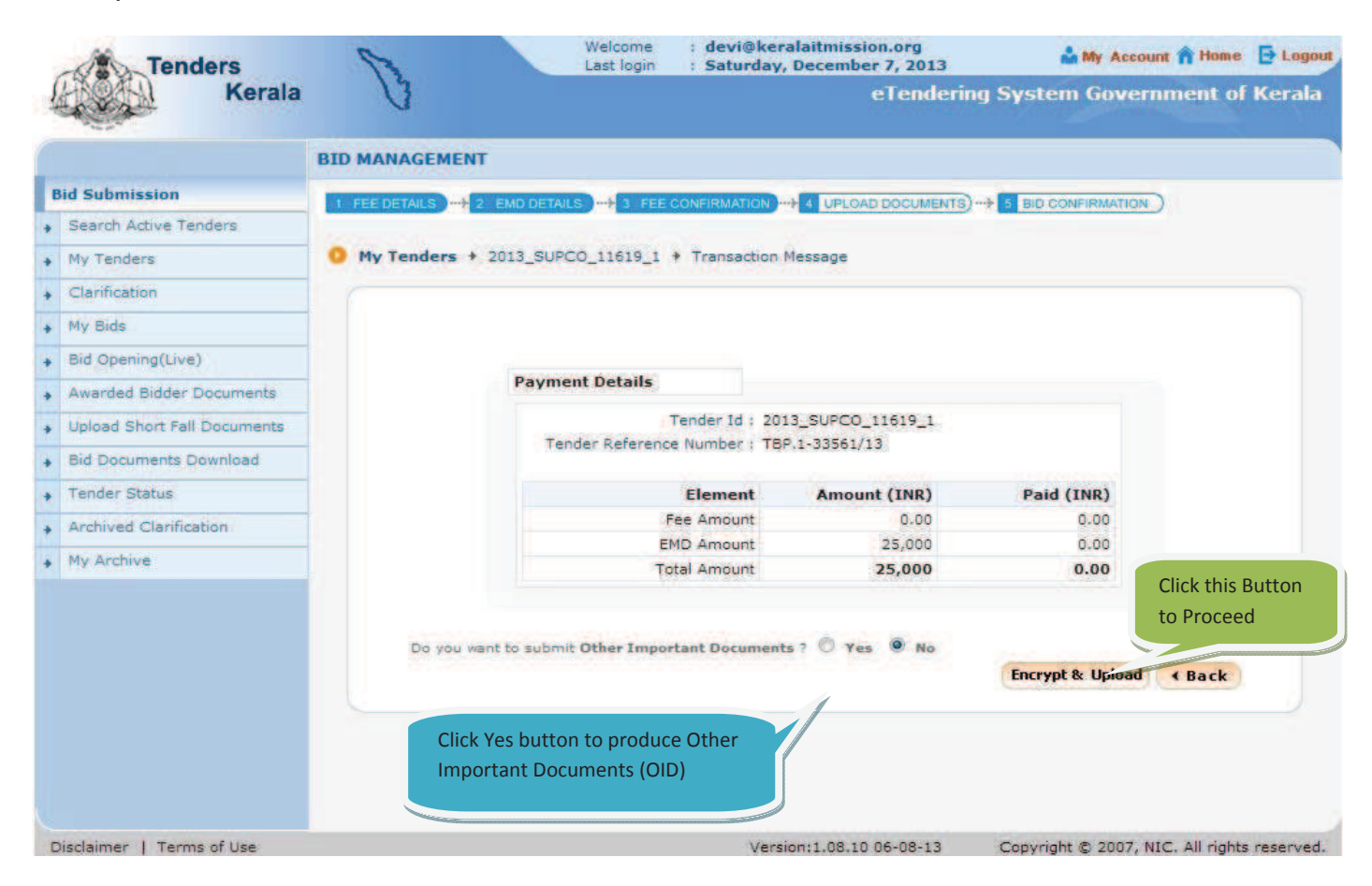

#### **STEP 11)**

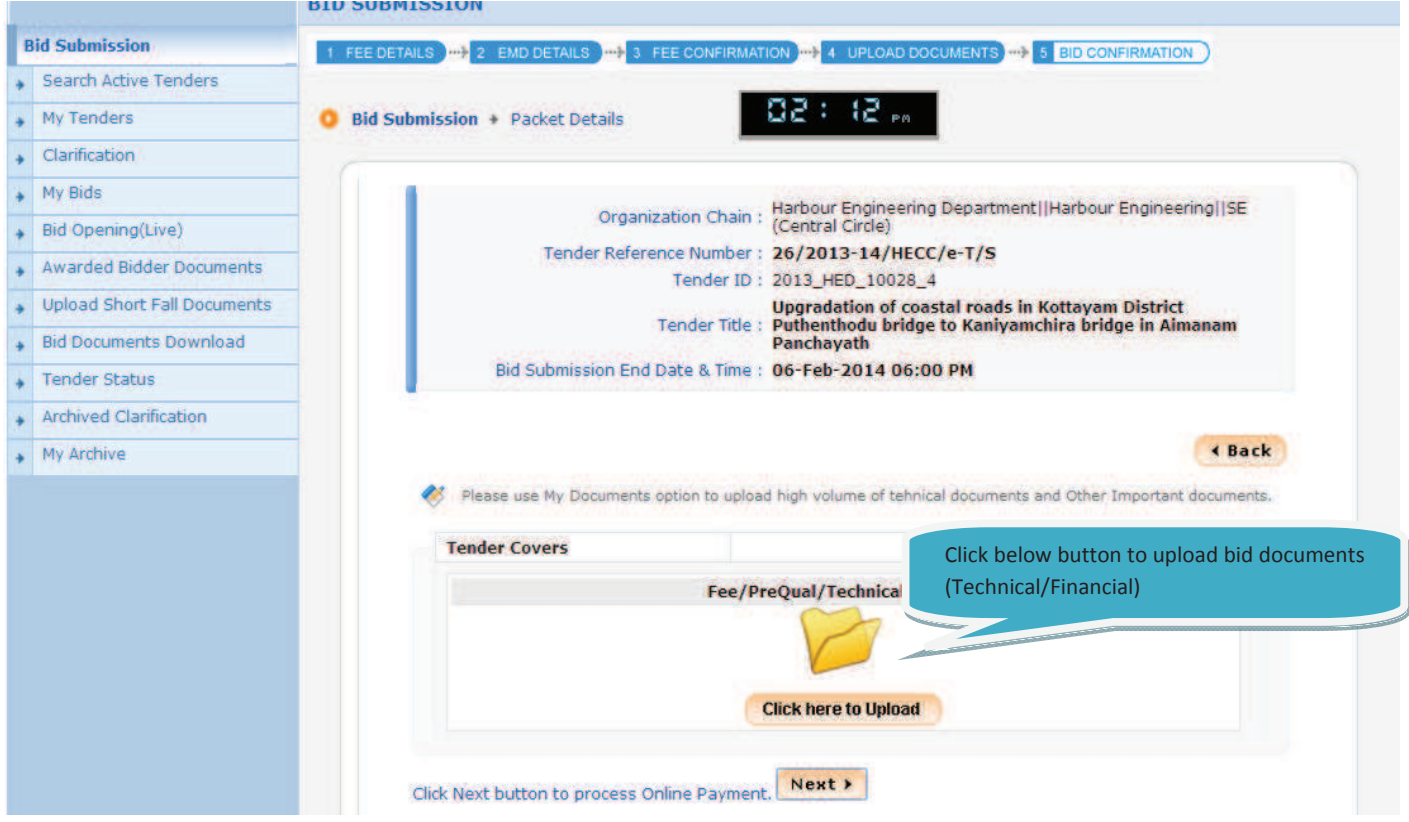

## **STEP 12)**

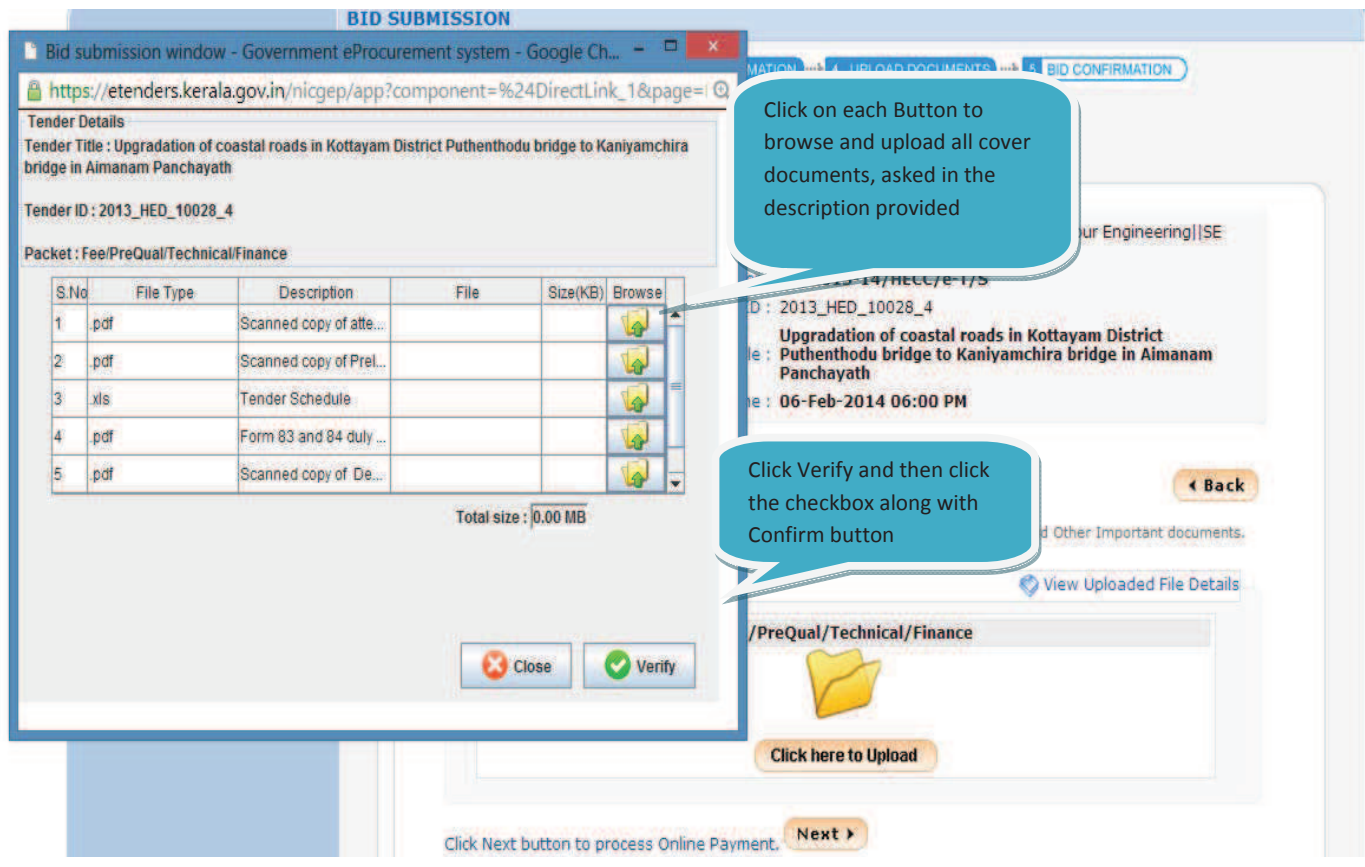

# **STEP 13)**

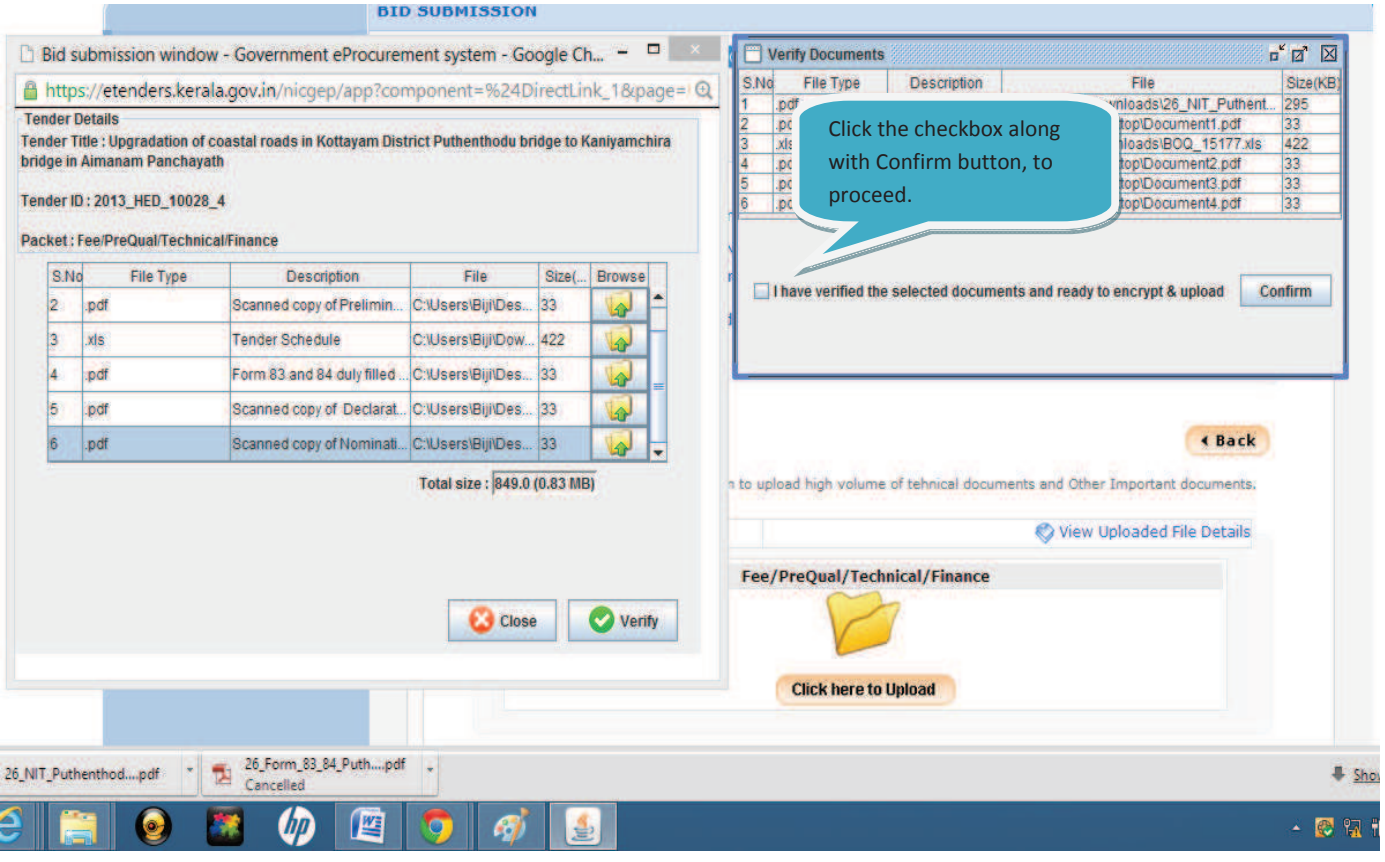

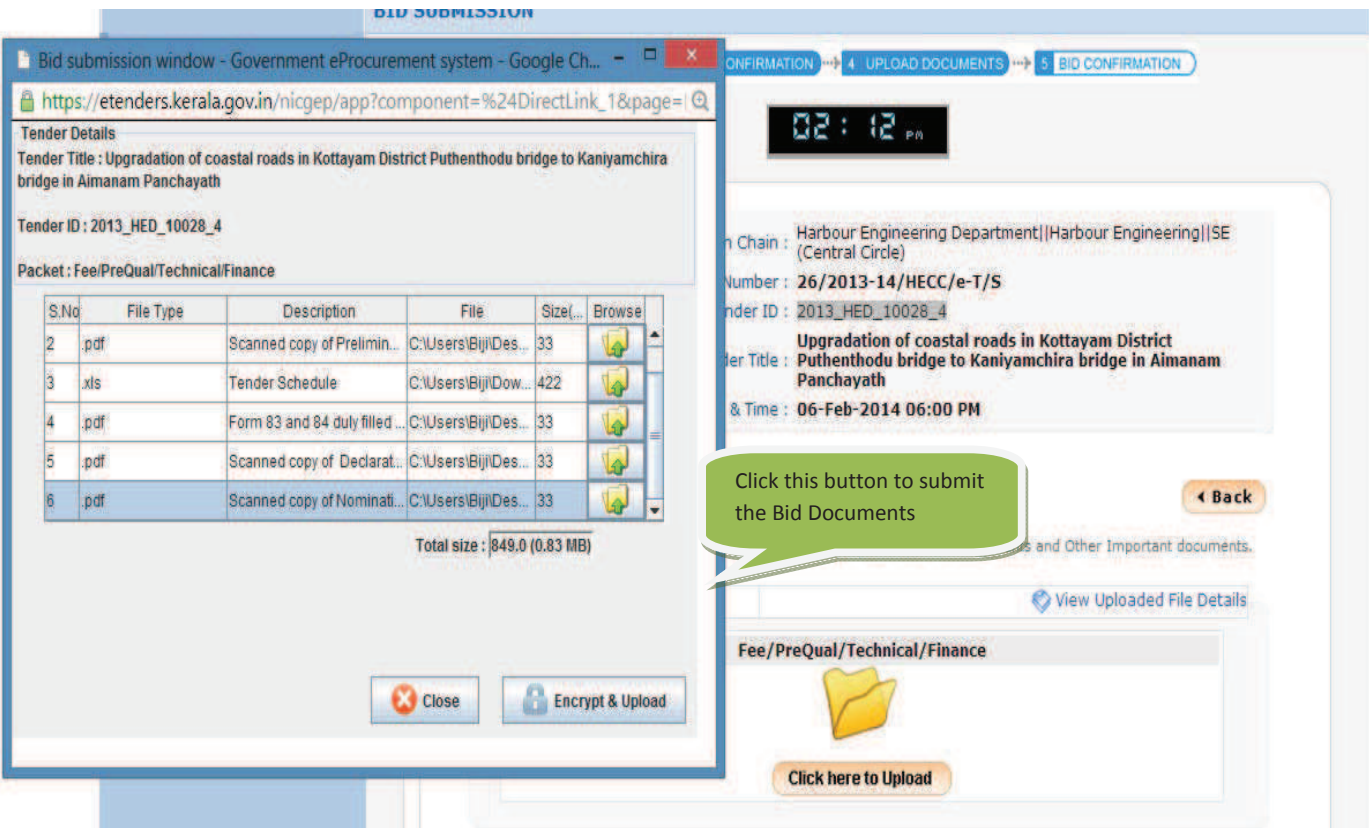

# **STEP 14)**

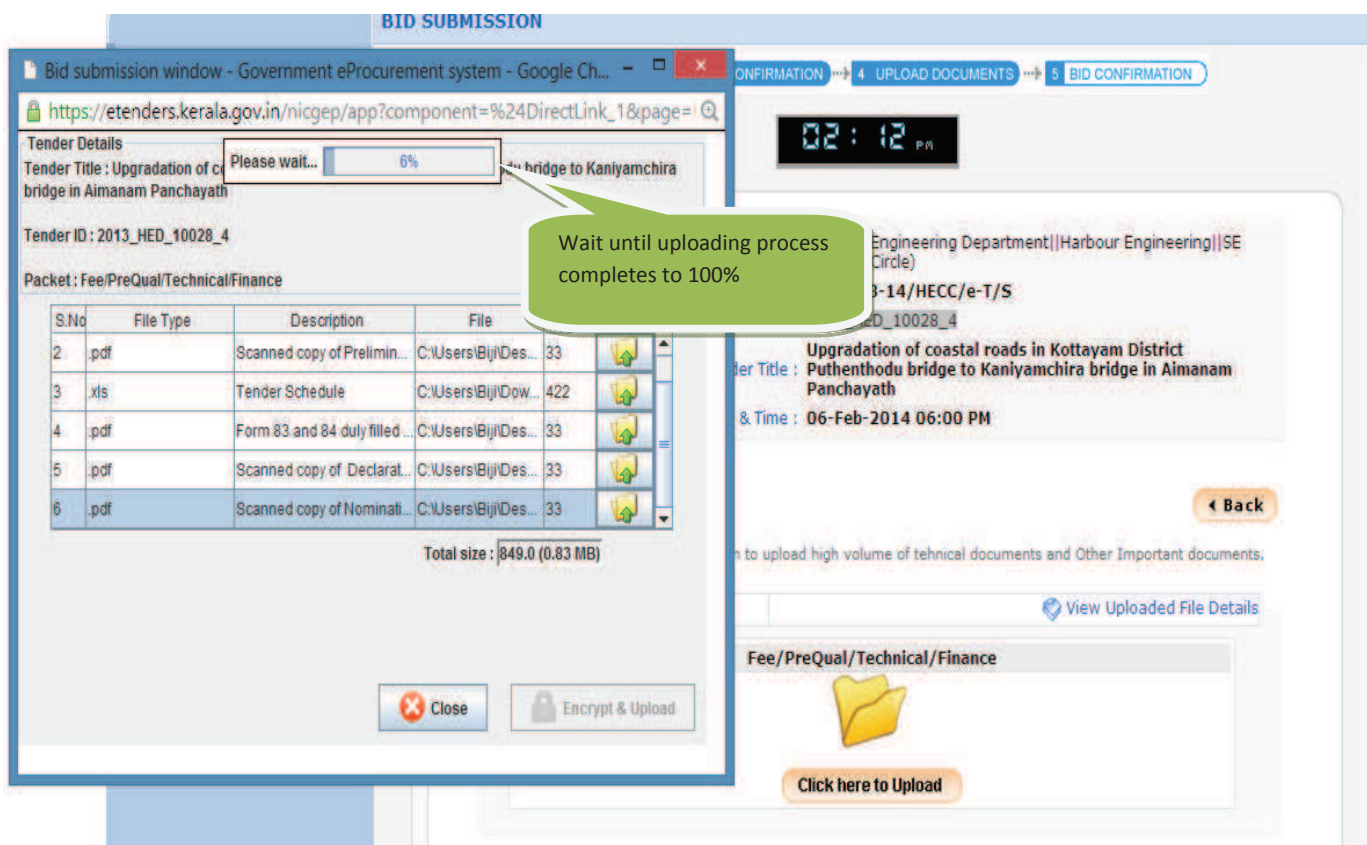

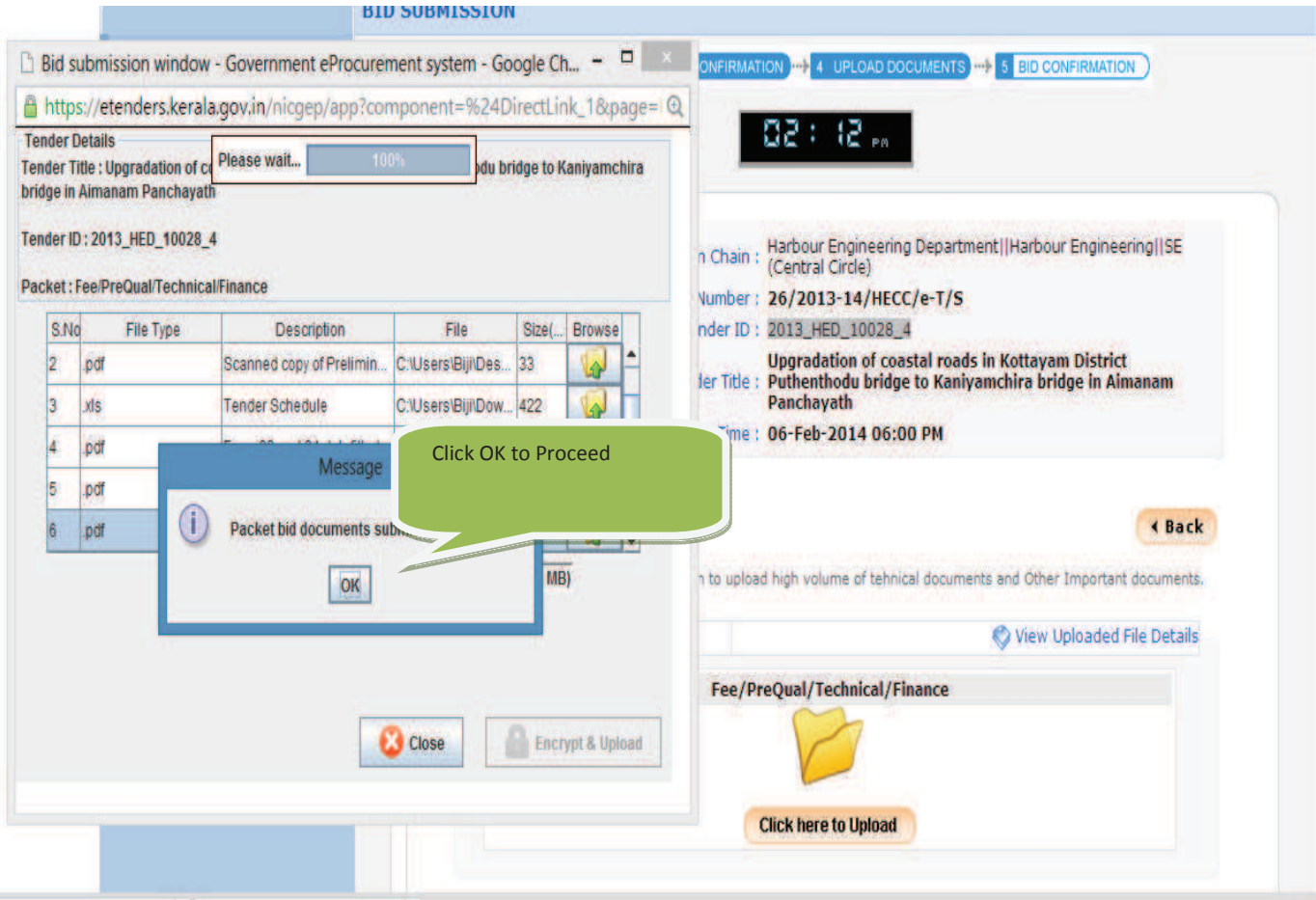

# **STEP 15)**

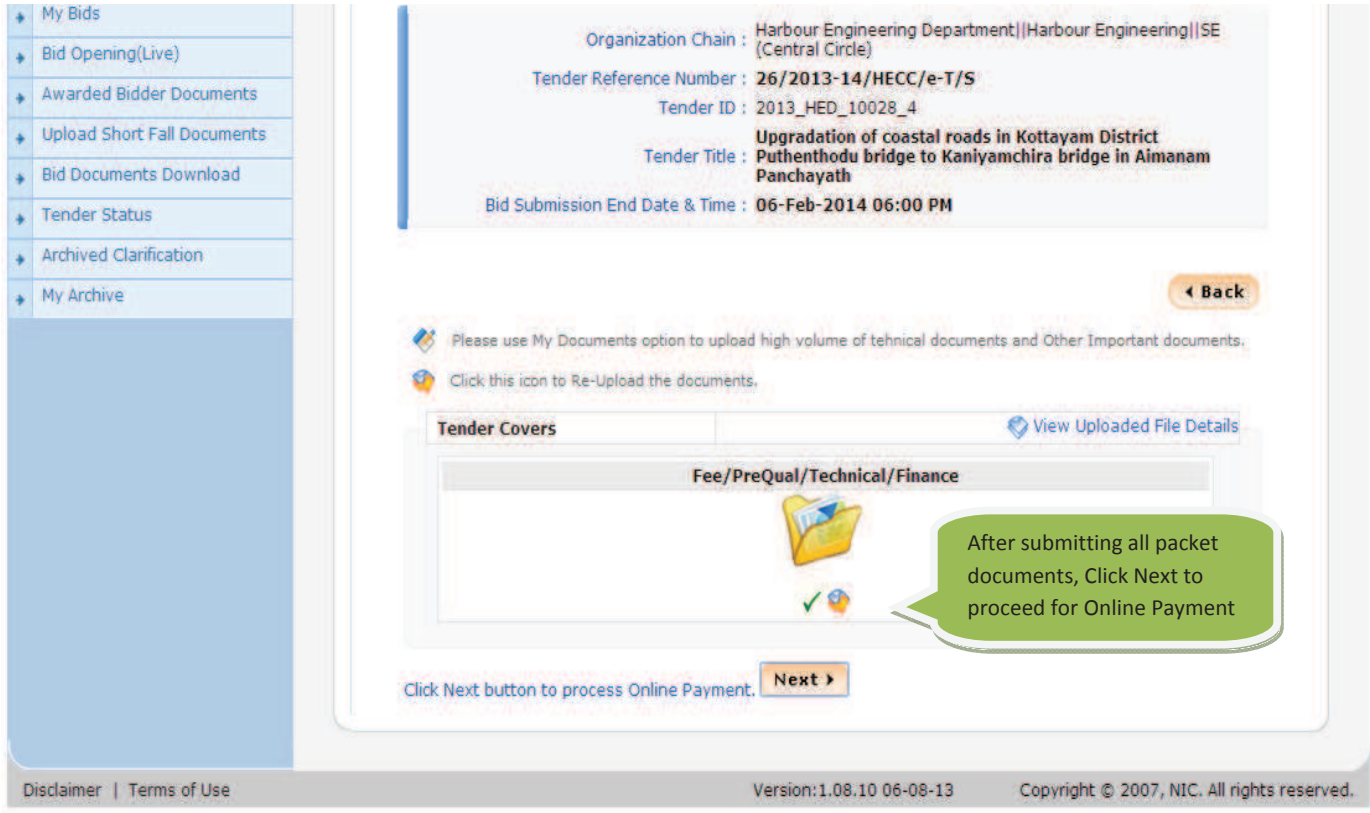

#### **STEP 16)**

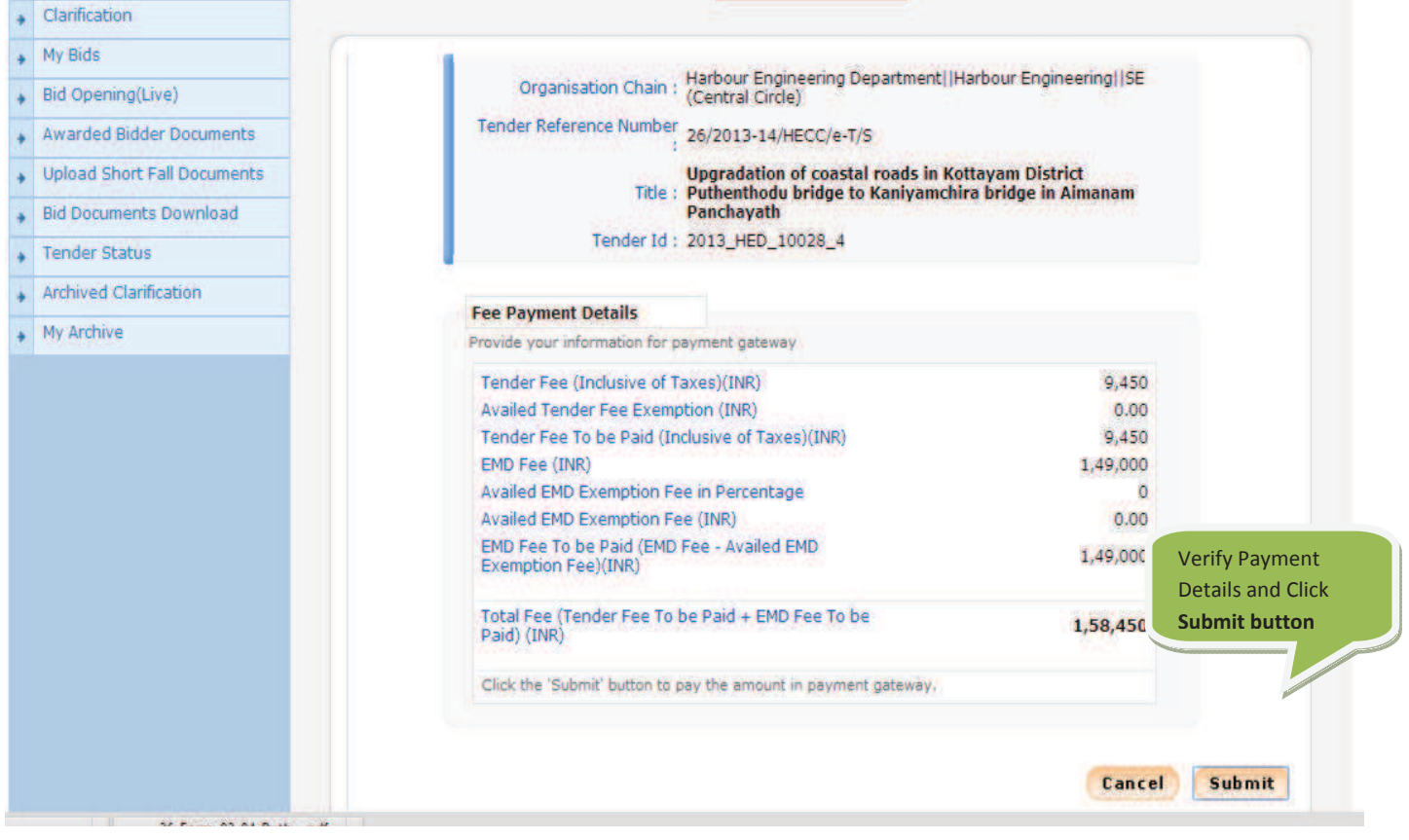

### **STEP 16ͲA) STATE BANK OF TRAVANCORE NET BANKING**

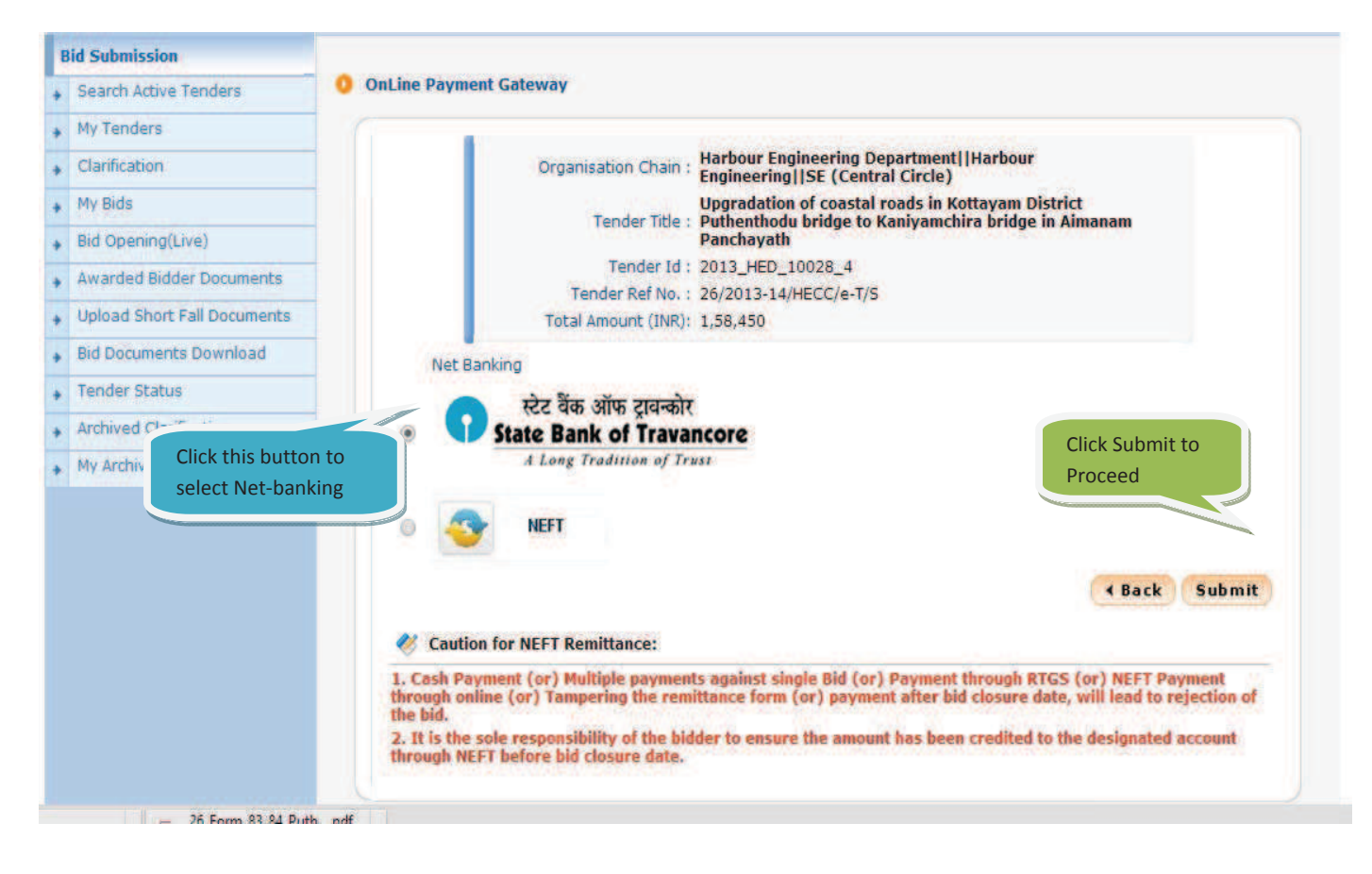

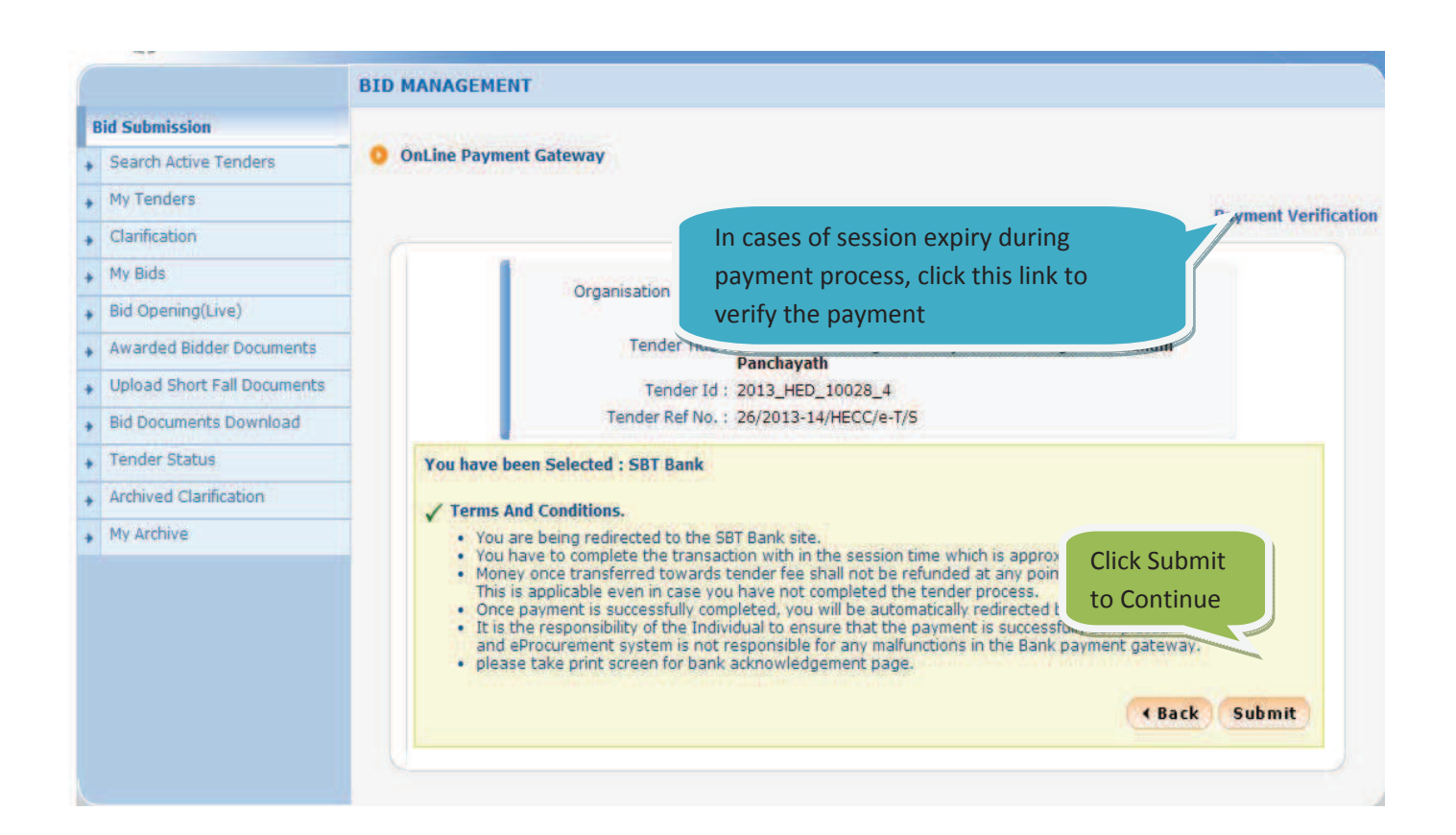

### **STEP 16ͲA.1)**

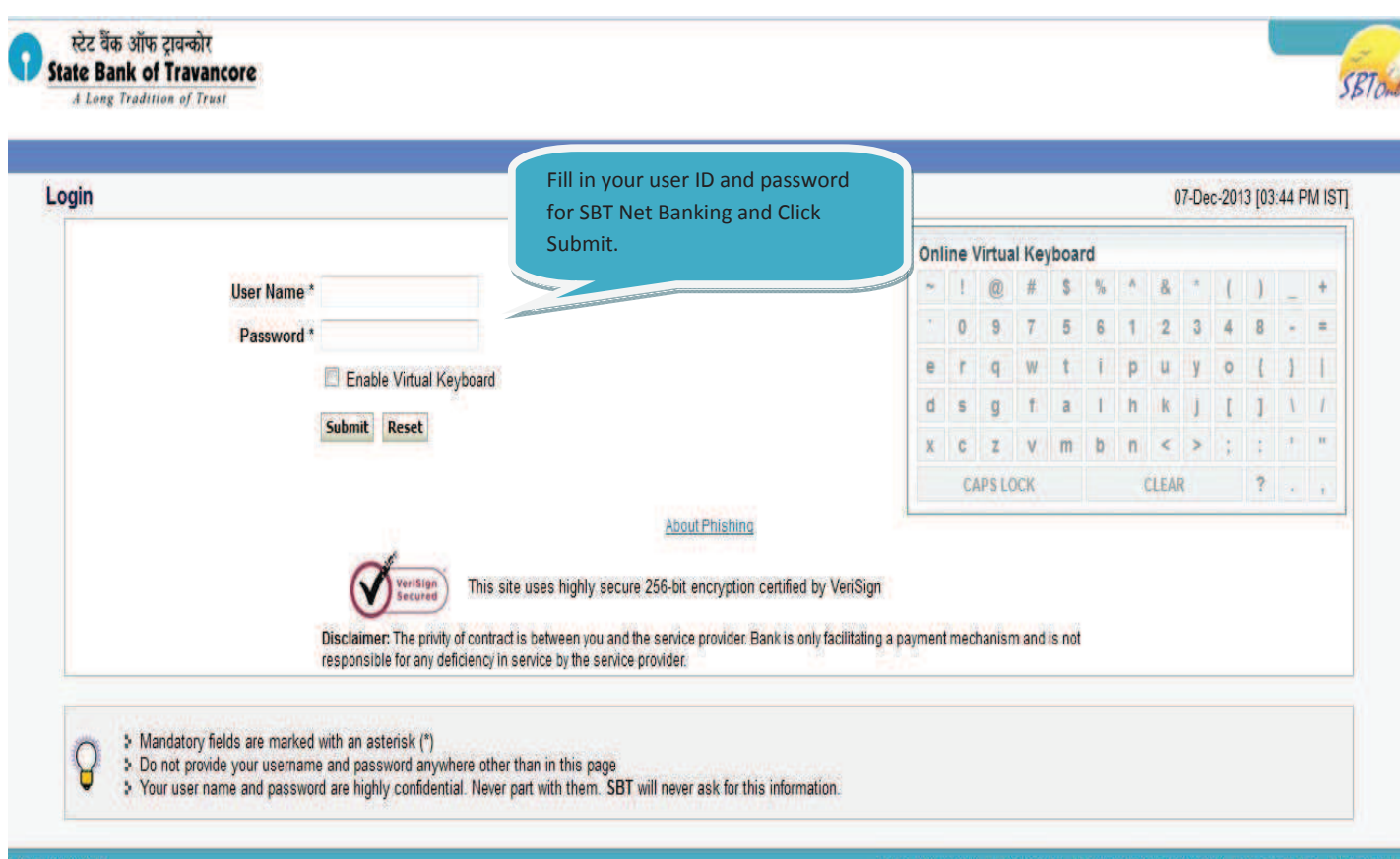

Amount to be Remitted (Tender Fee+ EMD) will be given in the next page; you need to click on Confirm button **Processing Online Payment. After payment, Site automatically gets redirected to eͲTenders Transaction page.**

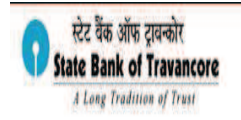

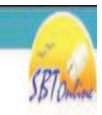

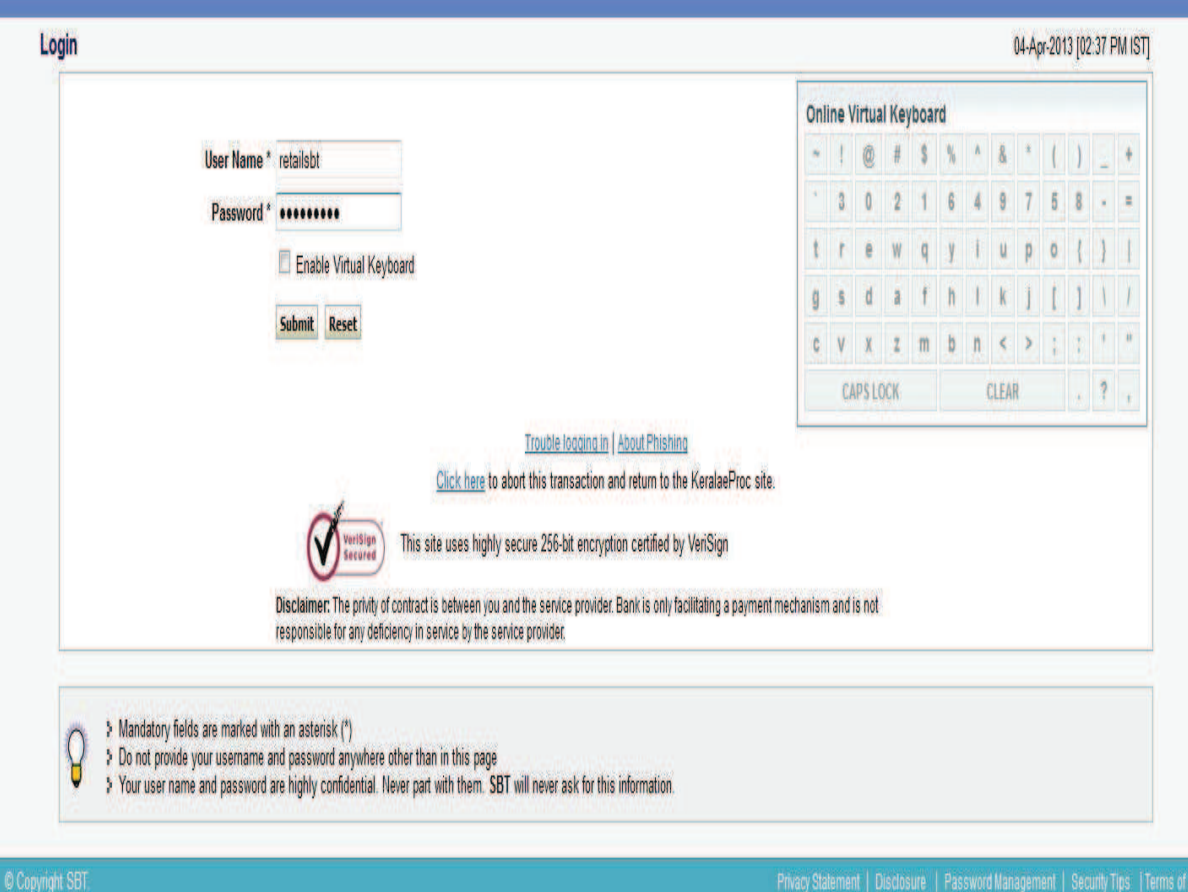

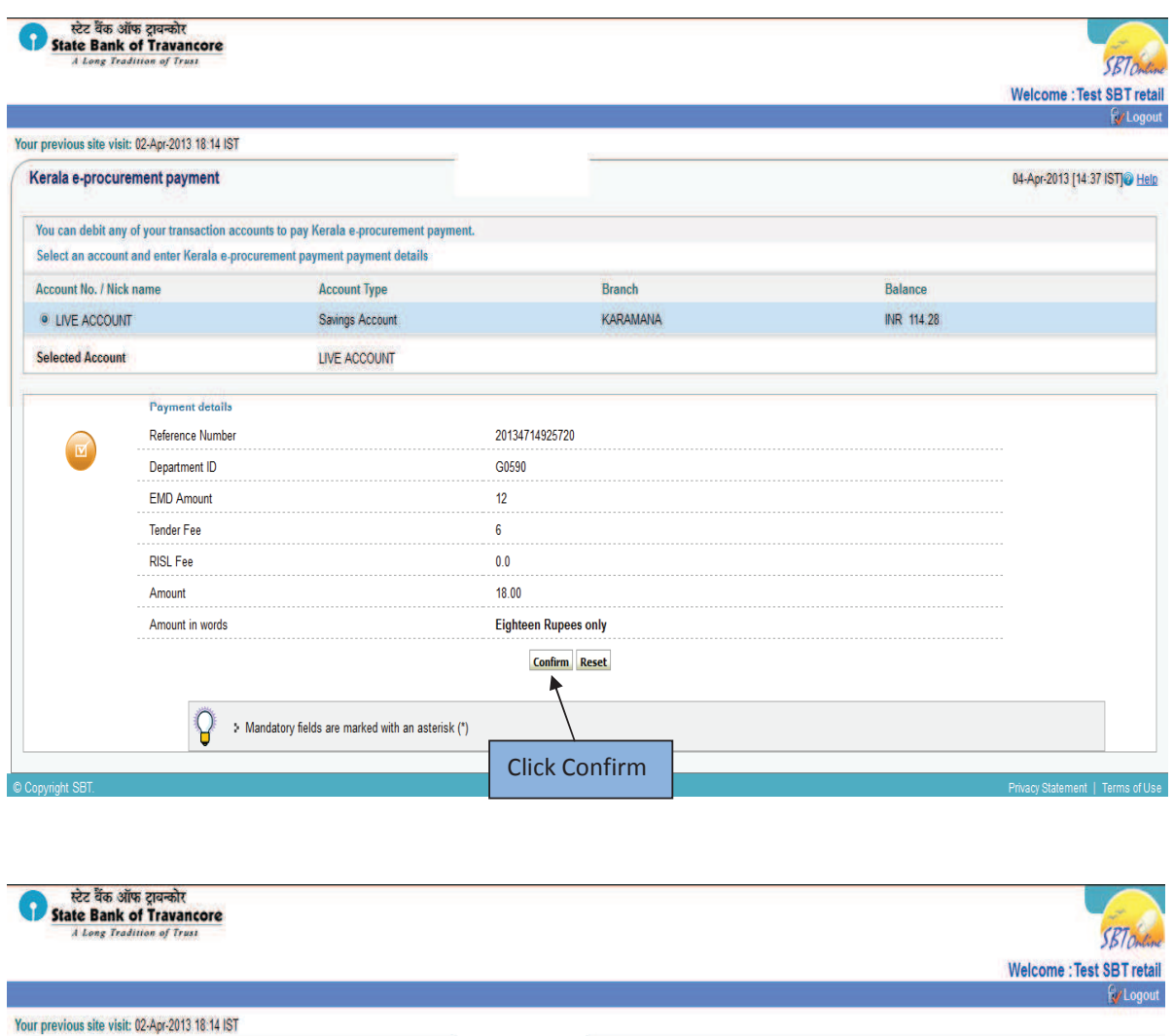

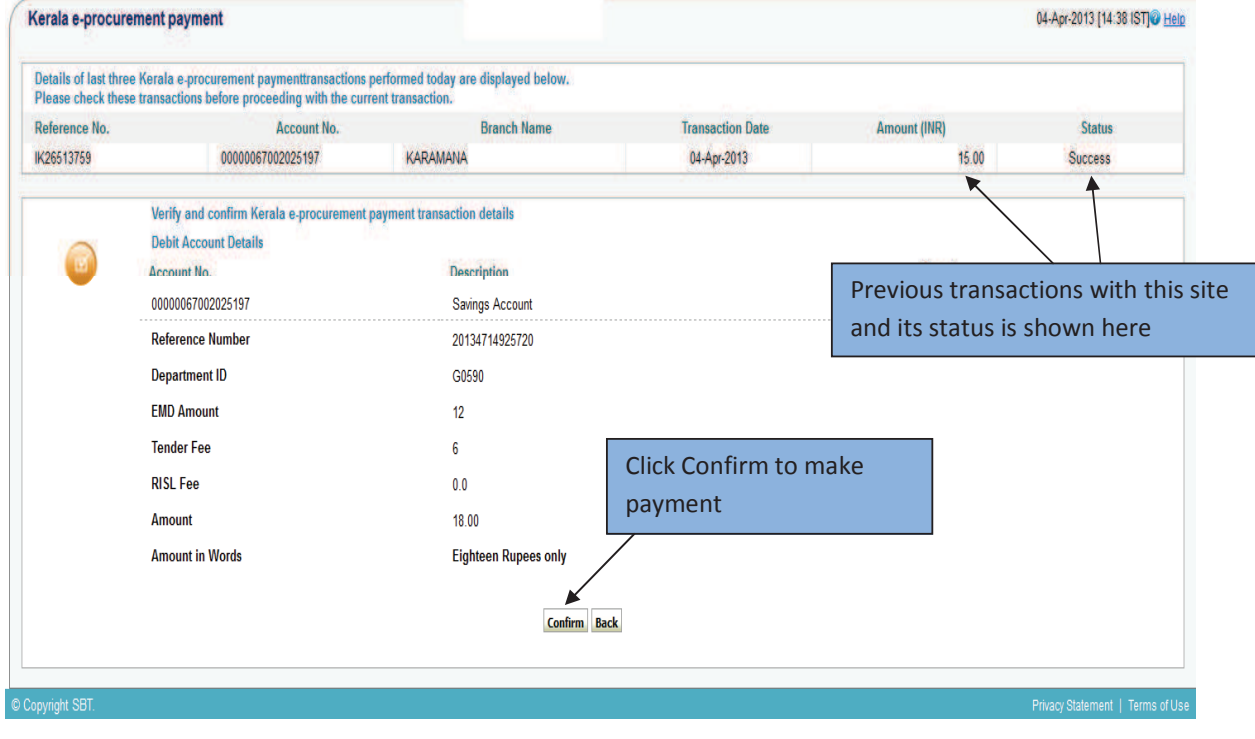

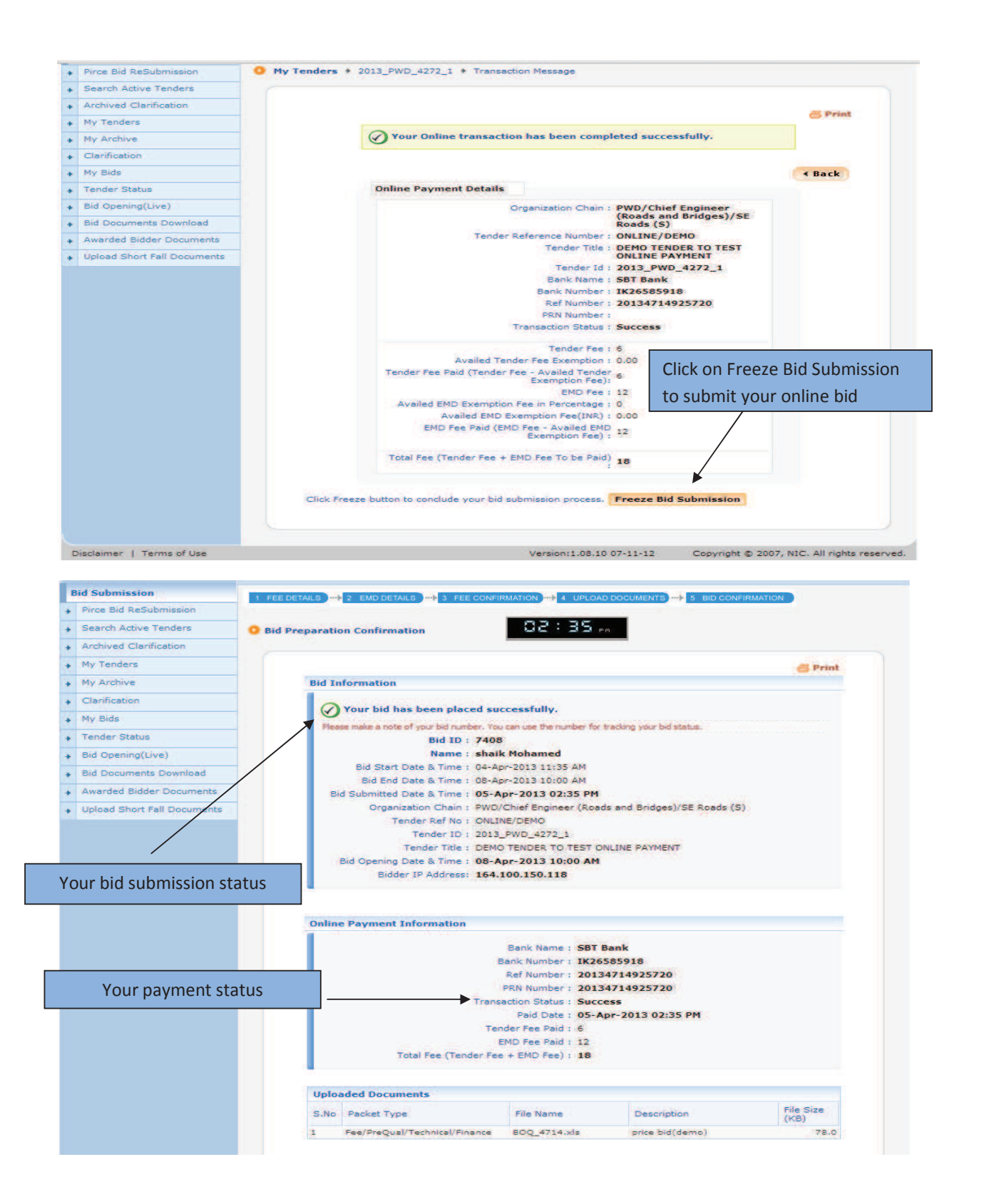